# **Dököll Solutions, Inc.**

### **Application Development**

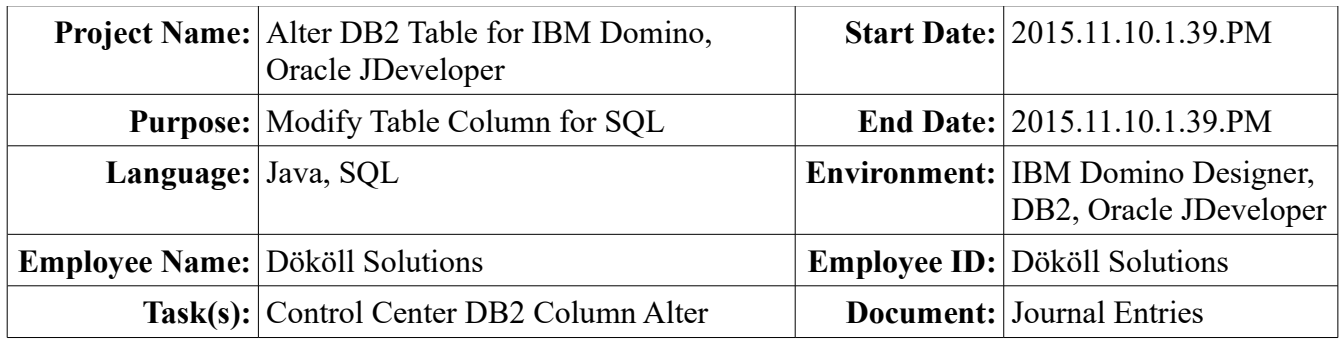

## IBM Domino Designer, Oracle JDeveloper

**Altering IBM DB2 Table Column**

#### **System Requirements**

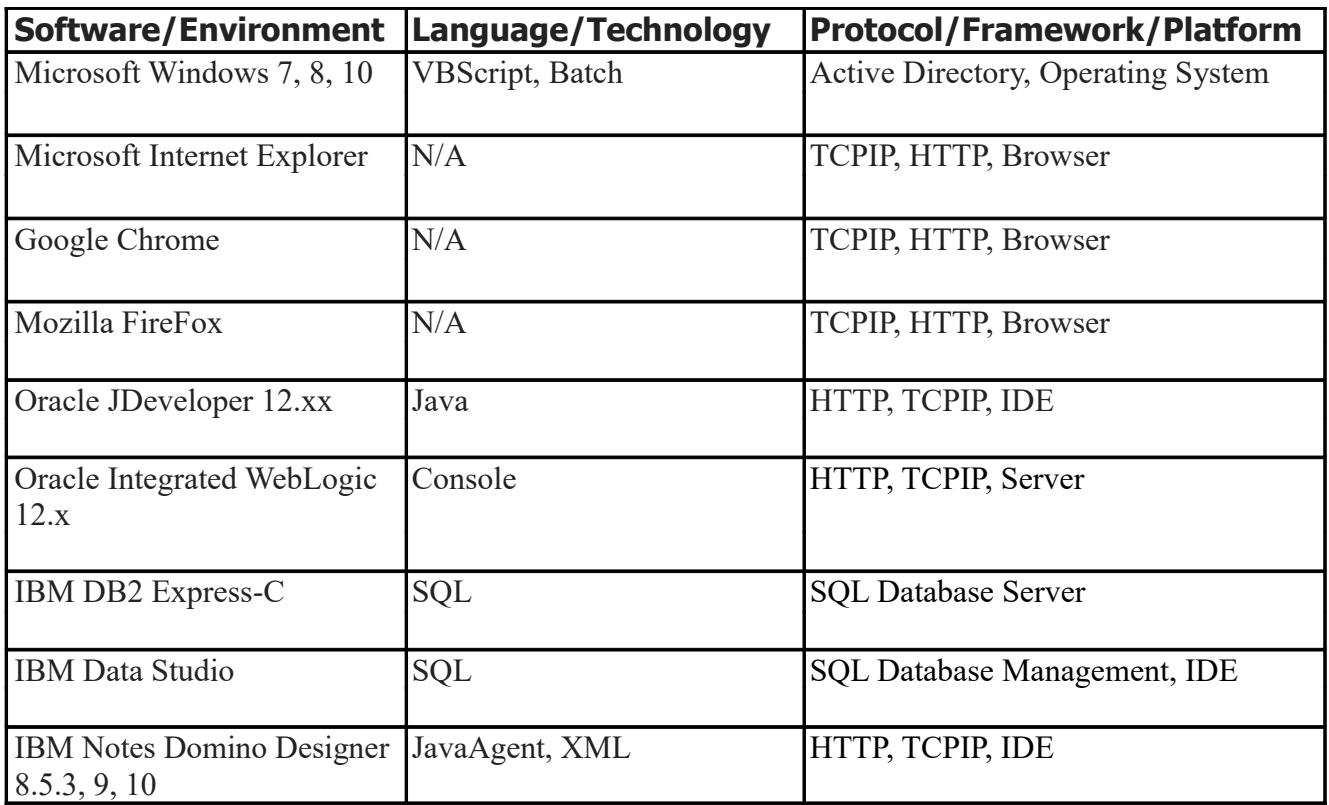

#### **Disclaimer:**

Information contained in the following is presented as is. This tutorial assumes you have basic programming and software configuration knowledge. All tutorials are based on IBM Notes Domino or Oracle Fusion Middleware, including and not limited to items stated in the System Requirements. Should you need to familiarize yourself with IBM Domino Designer or Oracle JDeveloper environments, prior to continuing, stop now and see our Journal Entries page on our website:  [www.dokollsolutionsinc.com](http://www.dokollsolutionsinc.com/) for additional support...

#### **Foreword:**

Samples included in this Journal Entries document are part of a series, be sure to consult other versions of the documentation to benefit in full.

#### **Introduction:**

Altering our IBM DB2 database table ' ORA\_FEEDS\_DB'. Let's jump back into it quickly. We have already gone through the creation of a DB2 table. This time we are going to alter the pageid column, it is currently 10 characters in length, it needs to be much greater. For this part of the process, we will keep our screenshots low and only post what is pertinent information. Again, areas of interest will be highlighted as guide, where necessary.

++++++++++++++++++++++++++++++++++>>

2015.11.10.1.18.PM

In our eagerness to get going on the project, we recorded the pageid column length as CHARACTER 10 in our ORA FEEDS DB database table, that will not do since the values coming in are URLs.

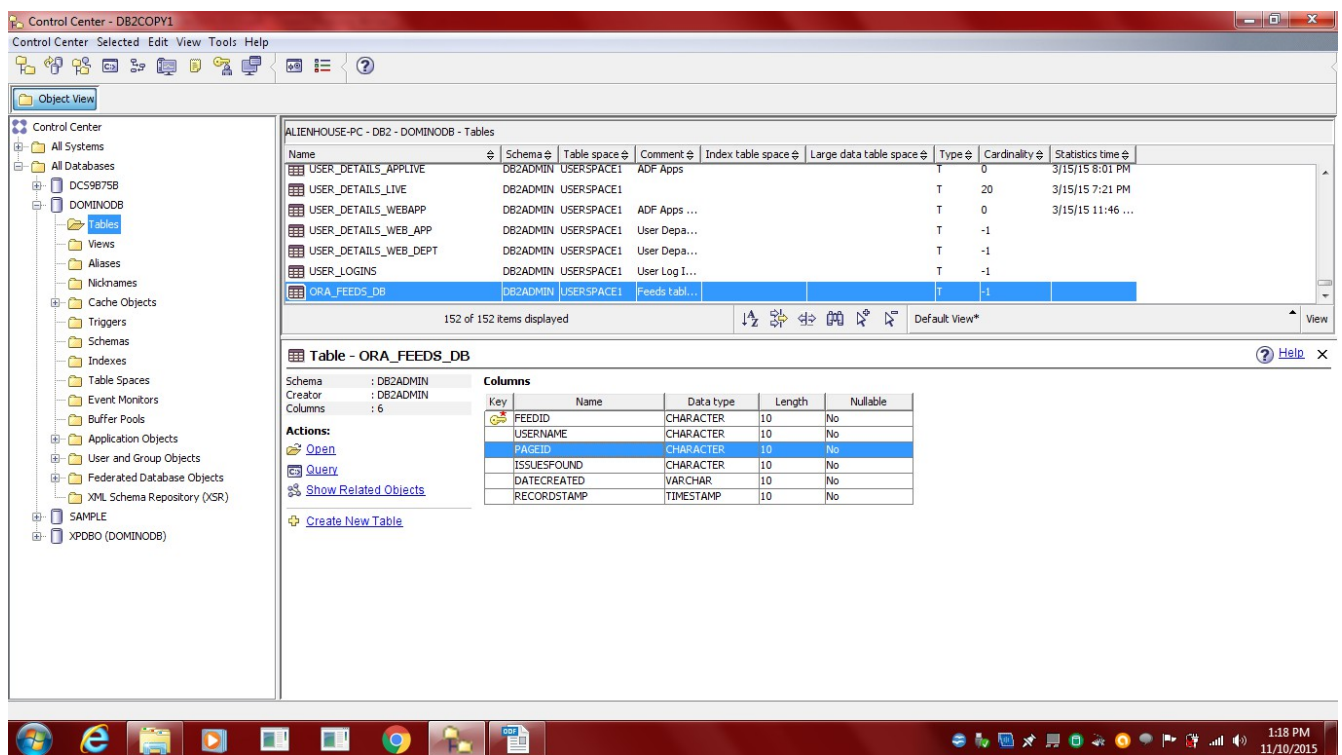

Since the pageid column will contain URL type of data, it will need to have plenty of characters...

We will not post the process of altering the column if it is not interesting or informational enough...

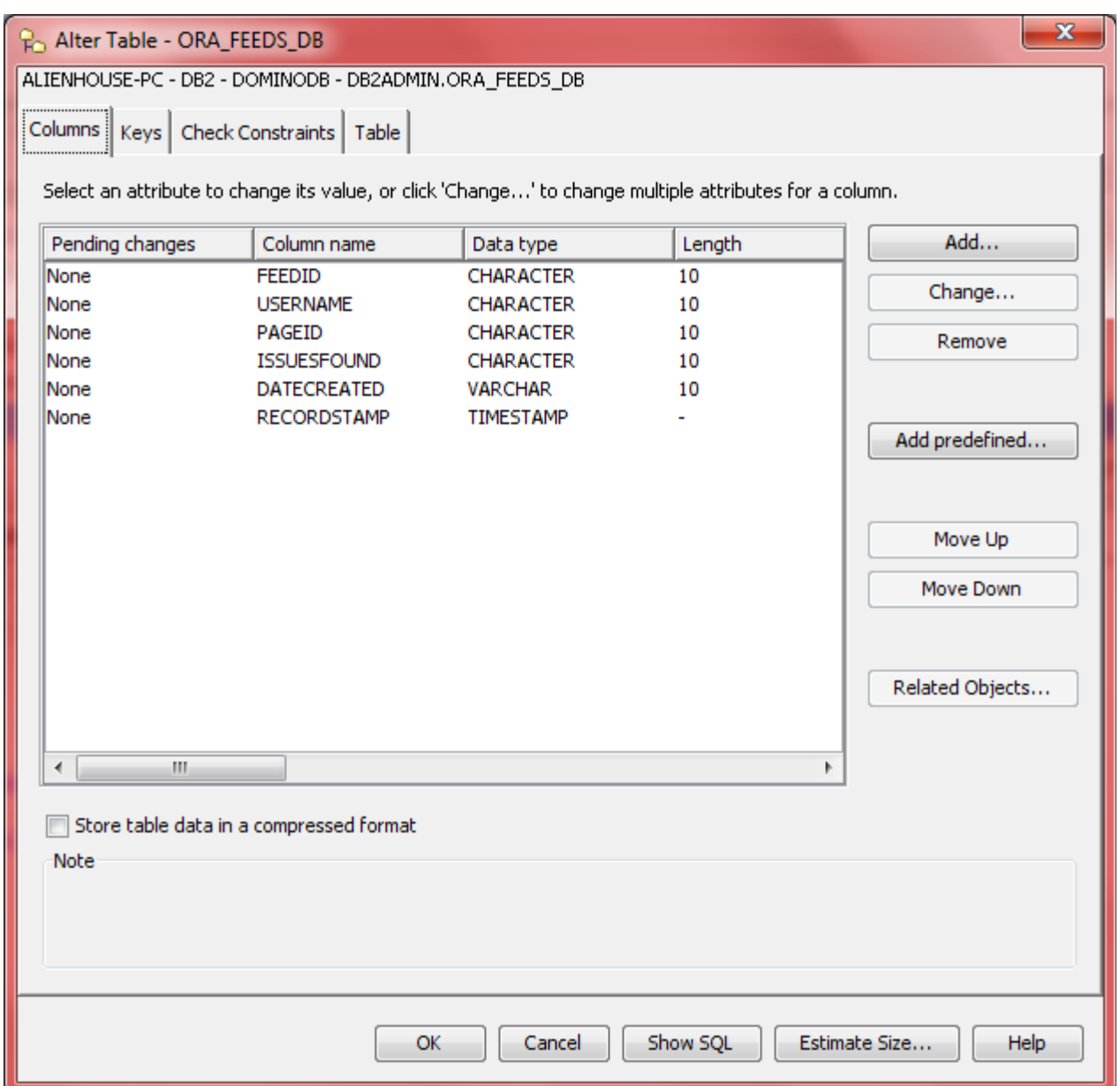

Selecting then Clicking 'Change' button in below screen should reveal a form to modify the information...

#### **Technical Notes:**

Please pay attention at the buttons before you click them. You will have a better understanding of the IBM Control Center for your DB2 database environment. In turn, if you need to troubleshoot the database, using that tool, you will have a pretty good idea where to start.

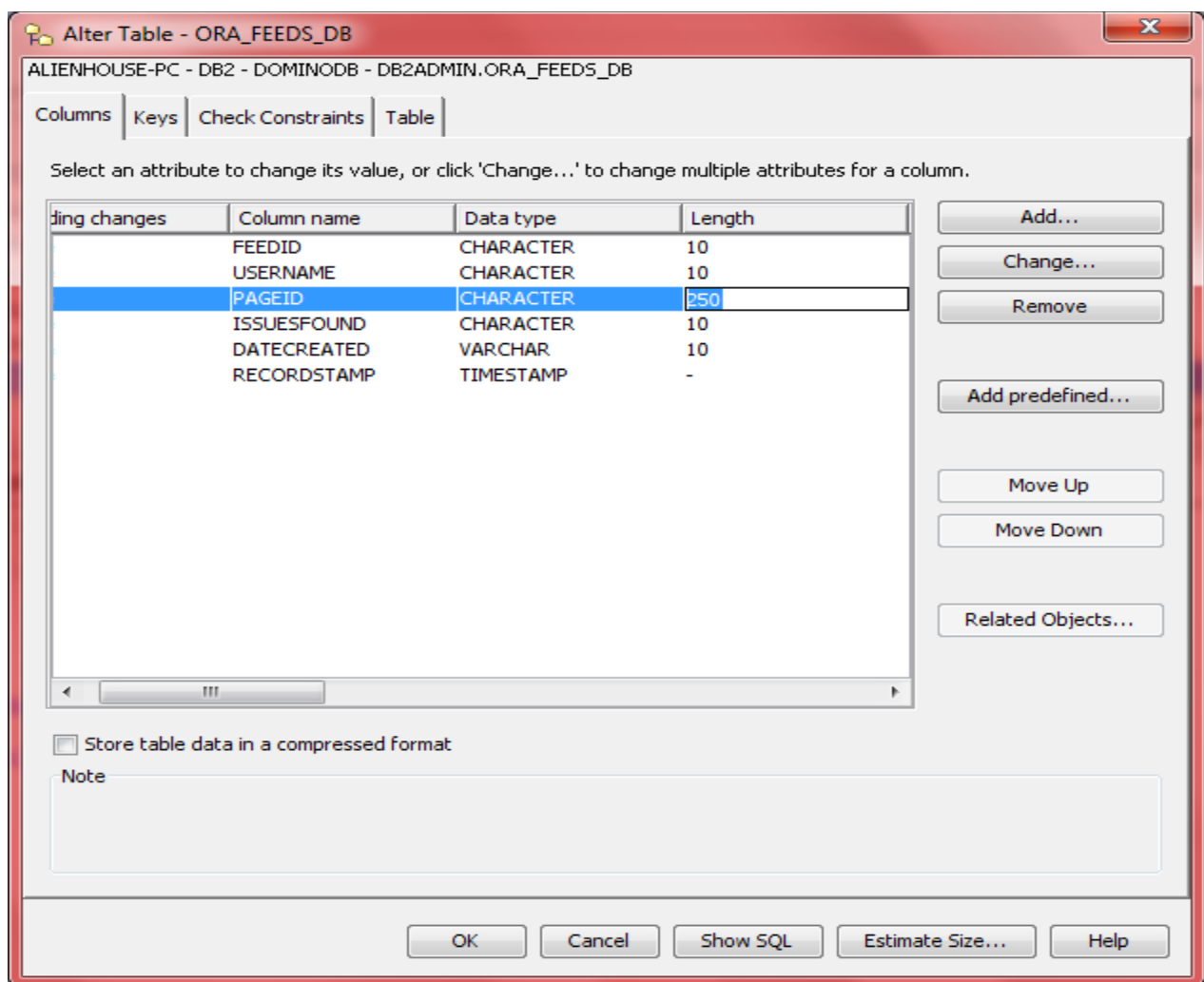

a Message indicator form pops open, we will give it a moment to complete...

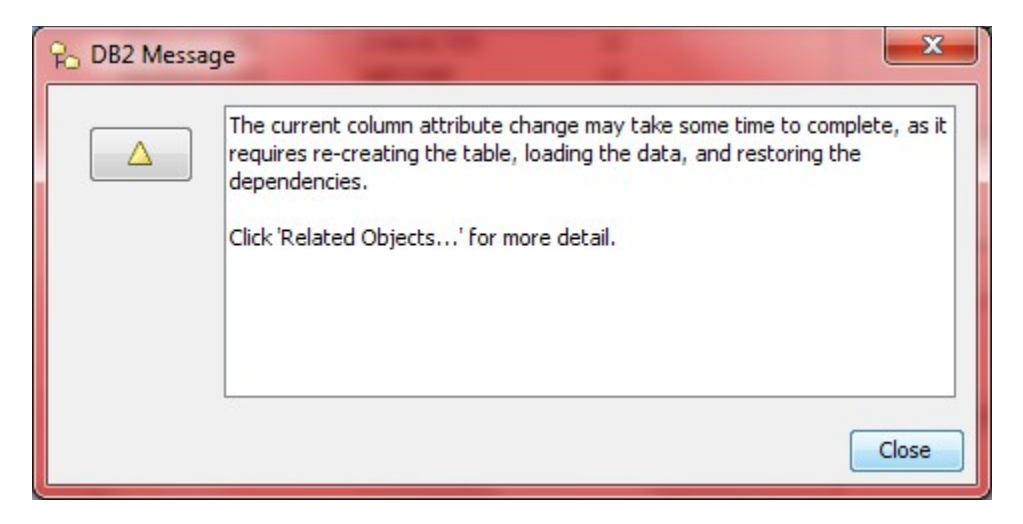

We're keeping the datatype as is...

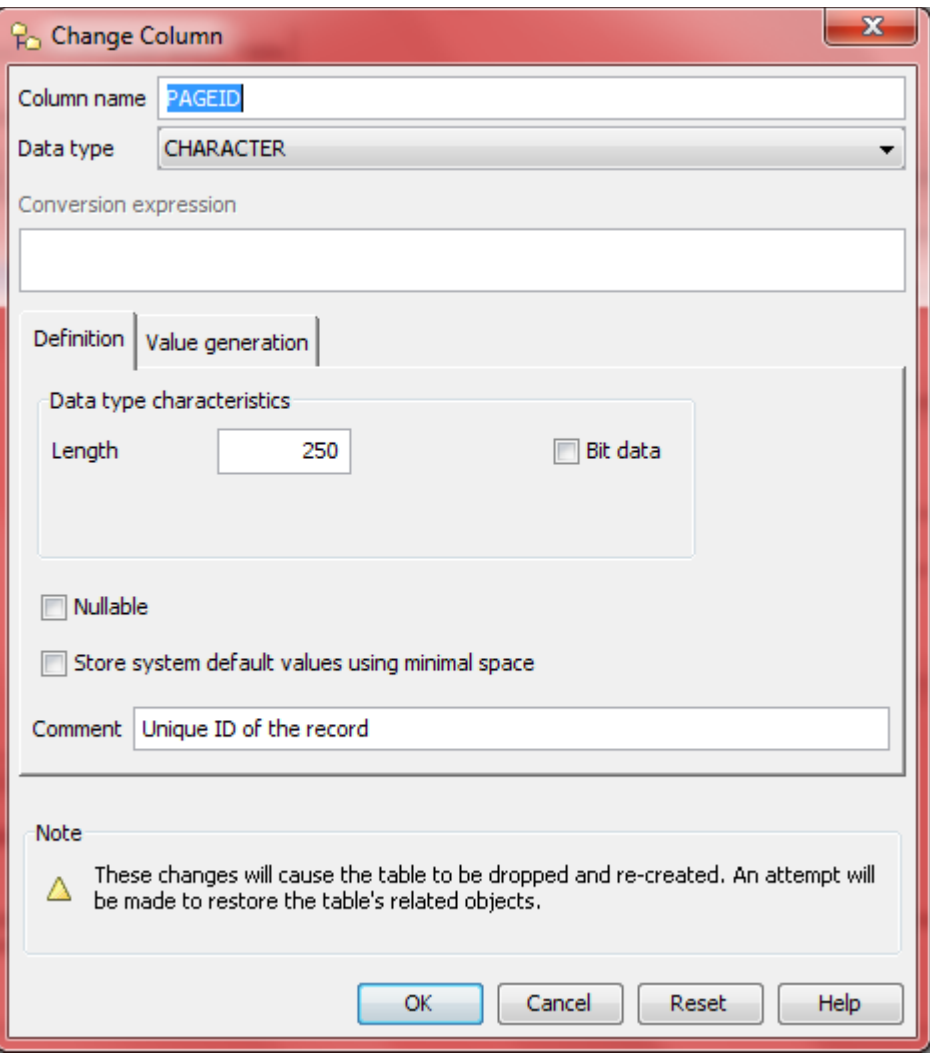

We should click OK here... the process will go through a series of steps. All you have to do is follow the defaults but we would suggest you read the information being provided in each pop up form so you are aware of what Control Center is doing while altering your database column.

You could as well record the datatype for this column as VARCHAR if you wanted to. Visit the IBM website, Google, or your preferred search engine to get a handle on what certain Data Types mean and how to use them in your environment. You should also play around with them to see their behaviour and what best works for your project.

Here is an IBM website you can use to get more information about Data Types. [https://www.ibm.com/support/knowledgecenter/en/SSEPEK\\_10.0.0/sqlref/src/tpc/db2z\\_datatypesintro.](https://www.ibm.com/support/knowledgecenter/en/SSEPEK_10.0.0/sqlref/src/tpc/db2z_datatypesintro.html) [html](https://www.ibm.com/support/knowledgecenter/en/SSEPEK_10.0.0/sqlref/src/tpc/db2z_datatypesintro.html) 

Please be aware, as of this writing, the URL posted here is valid. IBM may render this information obsolete or the web page may have moved to a different location. Rest assured, IBM is usually pretty good at redirecting you to a new page.

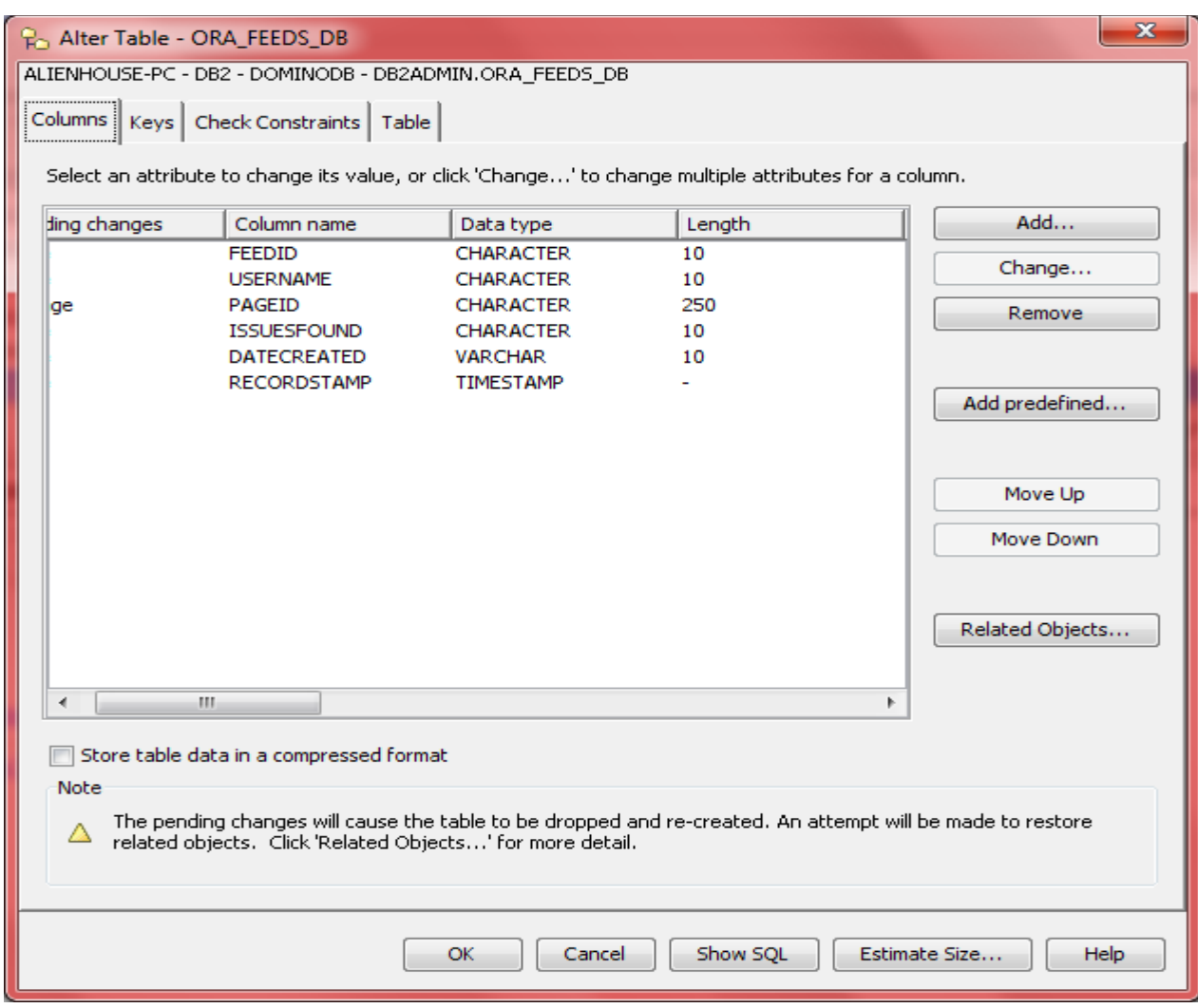

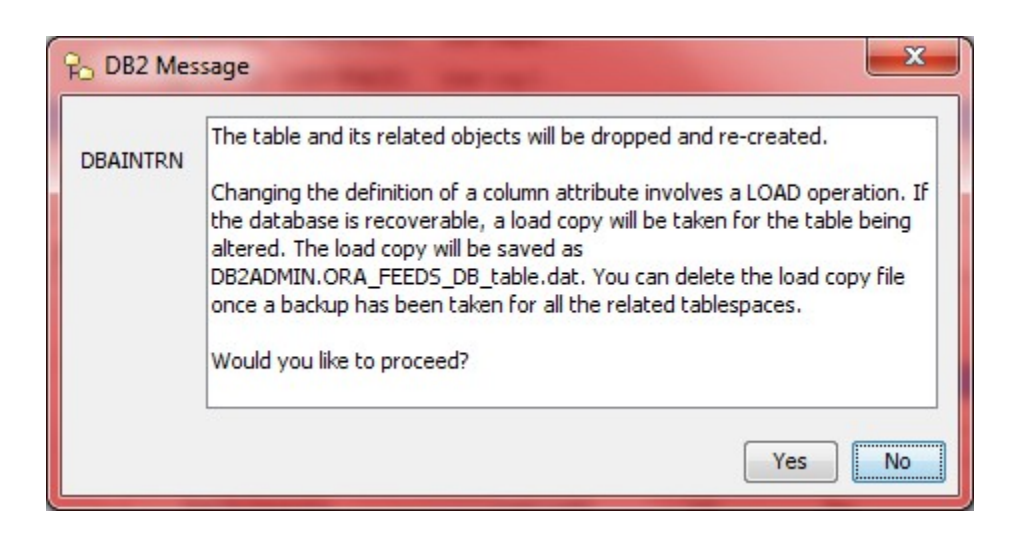

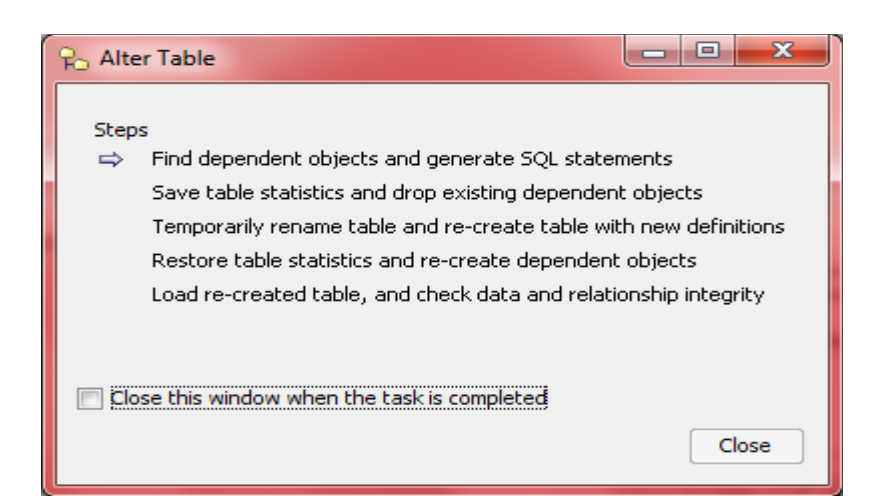

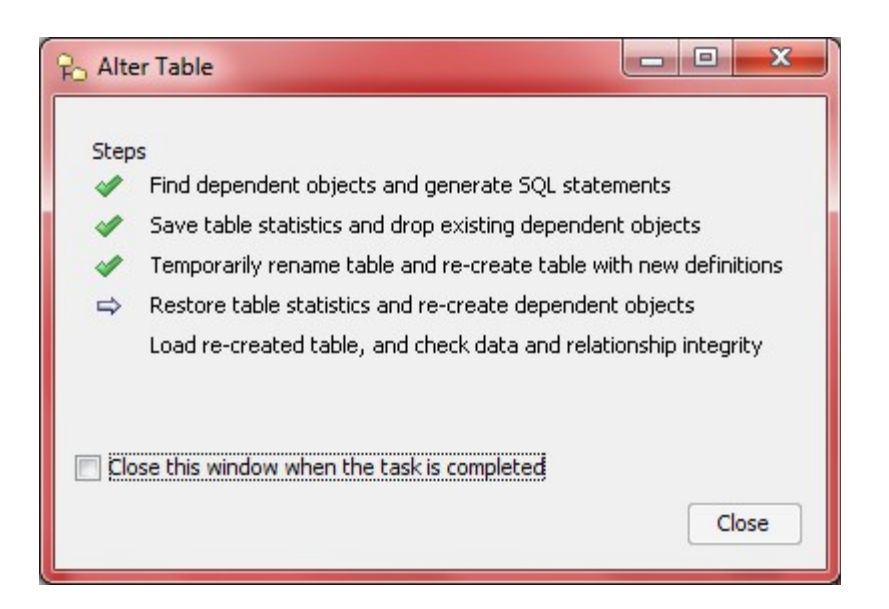

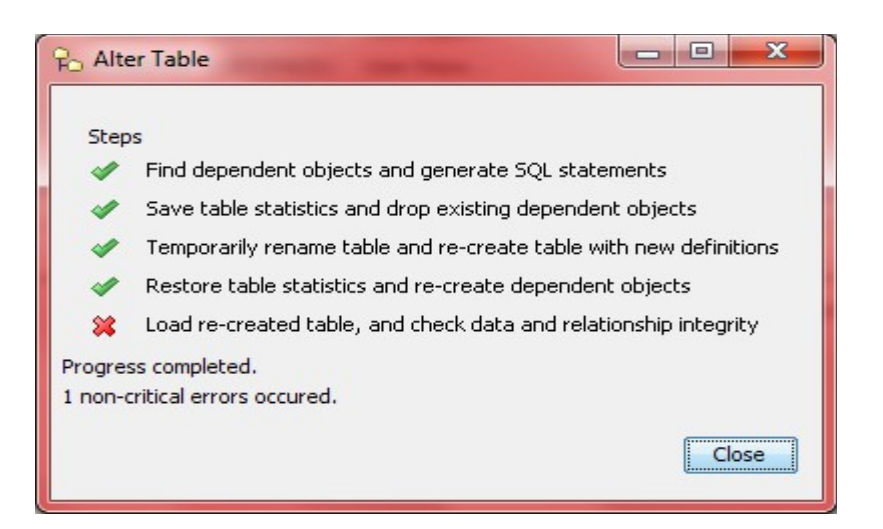

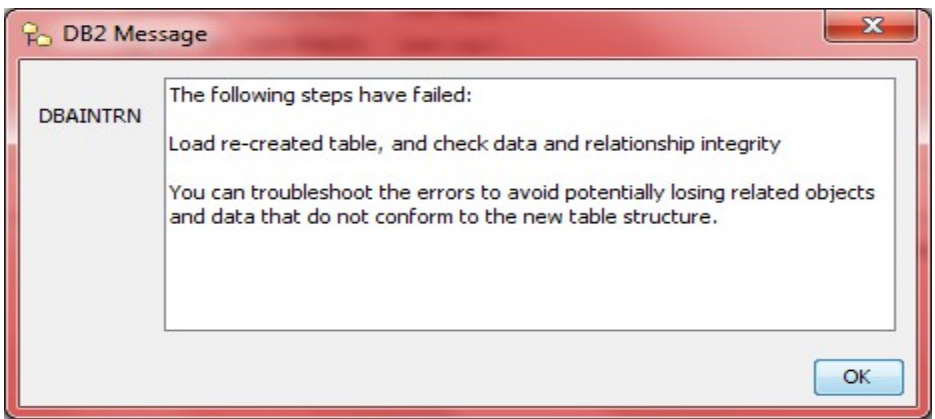

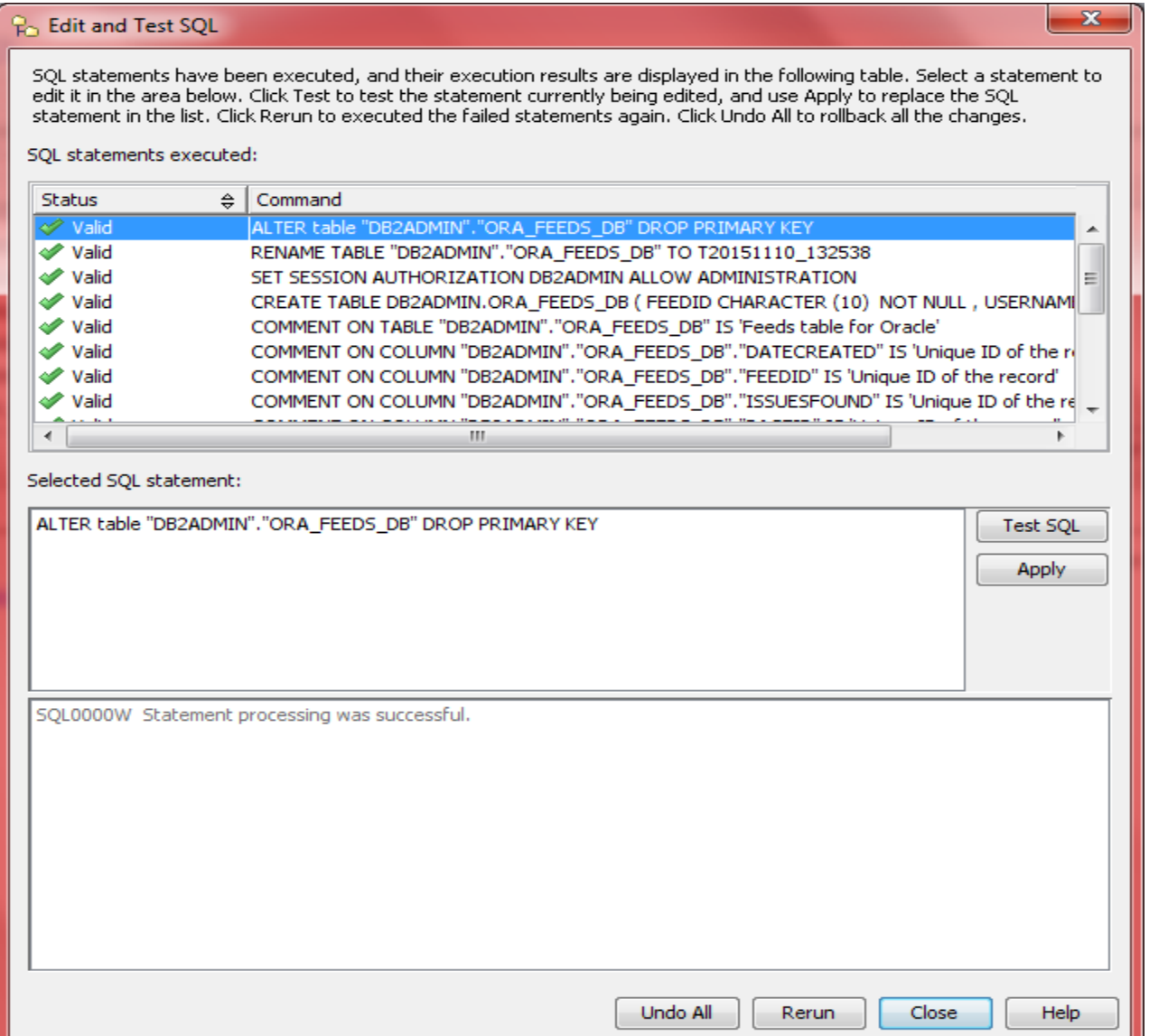

#### **Po** Edit and Test SQL

SQL statements have been executed, and their execution results are displayed in the following table. Select a statement to<br>edit it in the area below. Click Test to test the statement currently being edited, and use Apply t

 $\mathbf{x}$ 

#### SQL statements executed:

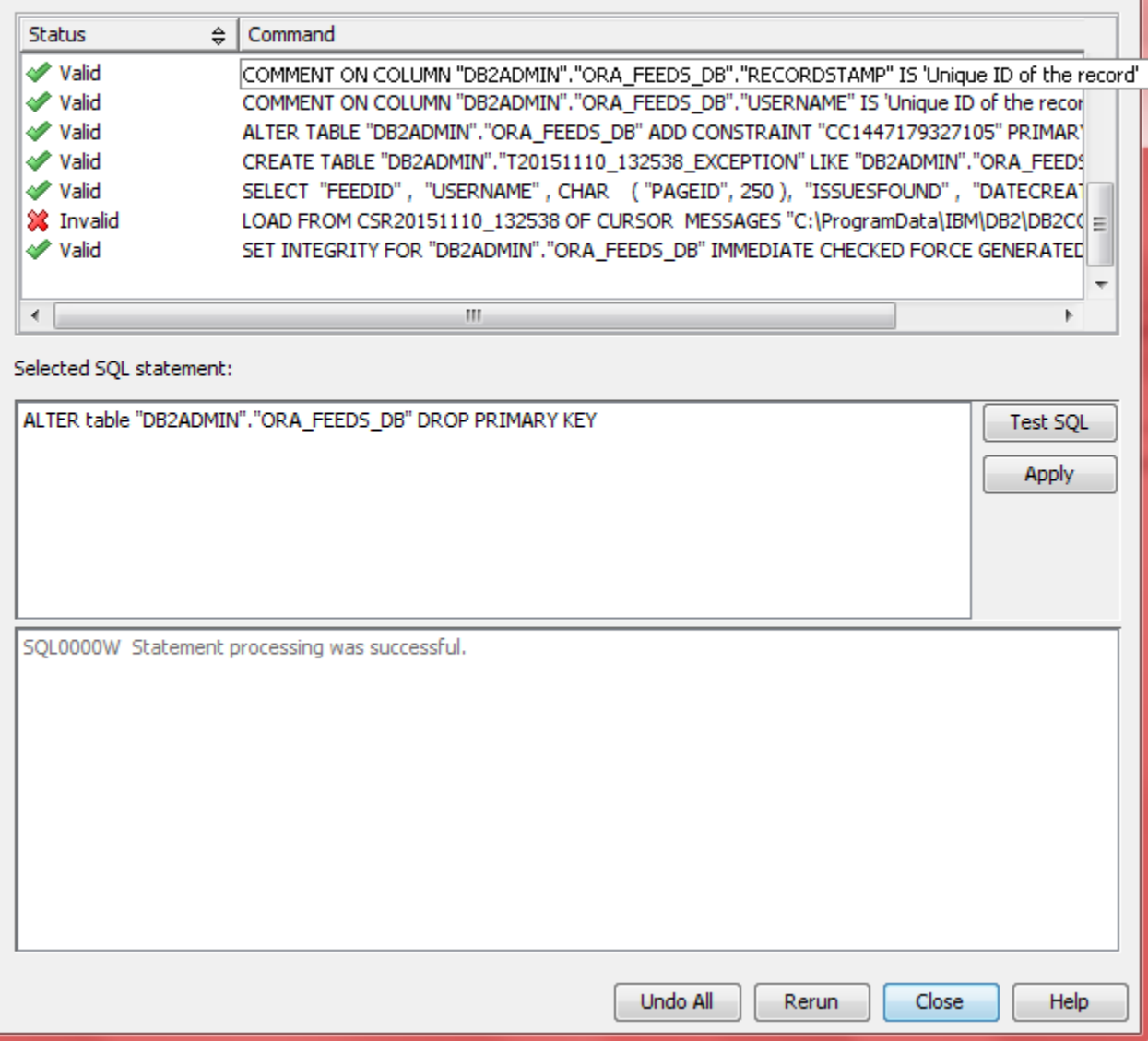

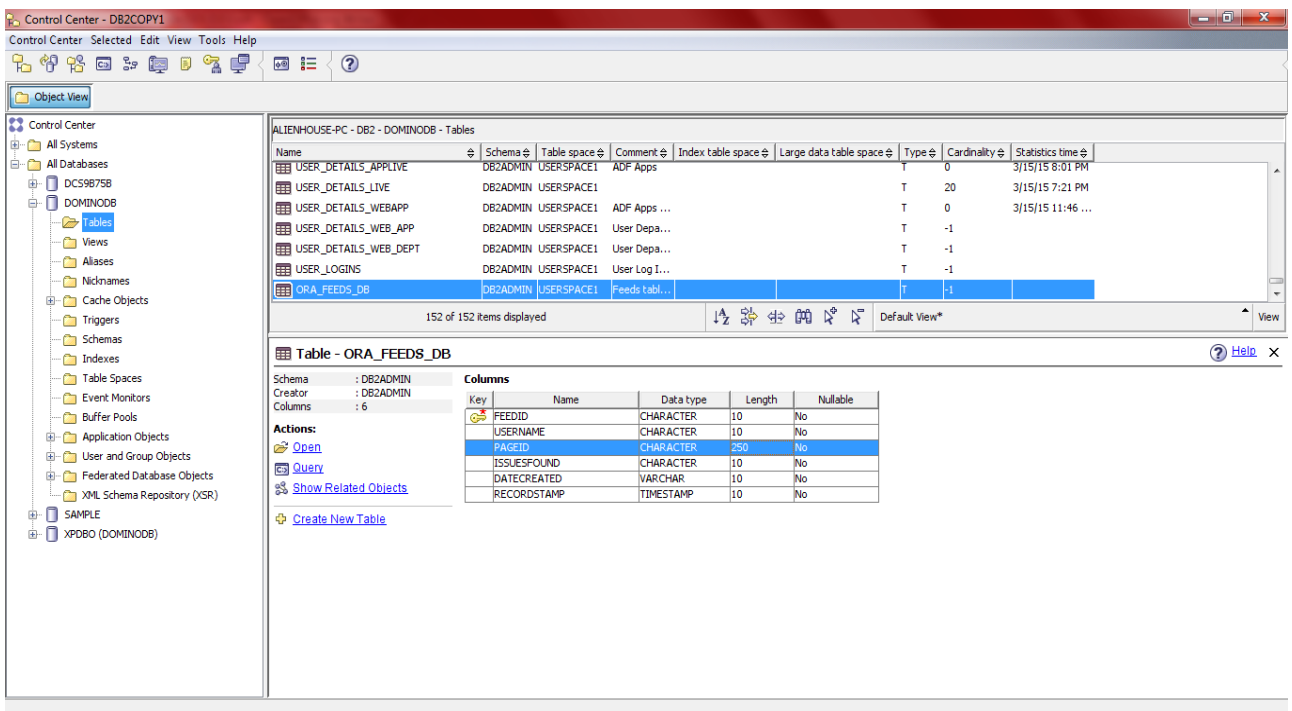

Hint: Test everything! It's good to also launch other tables you've touched, make sure they still work...

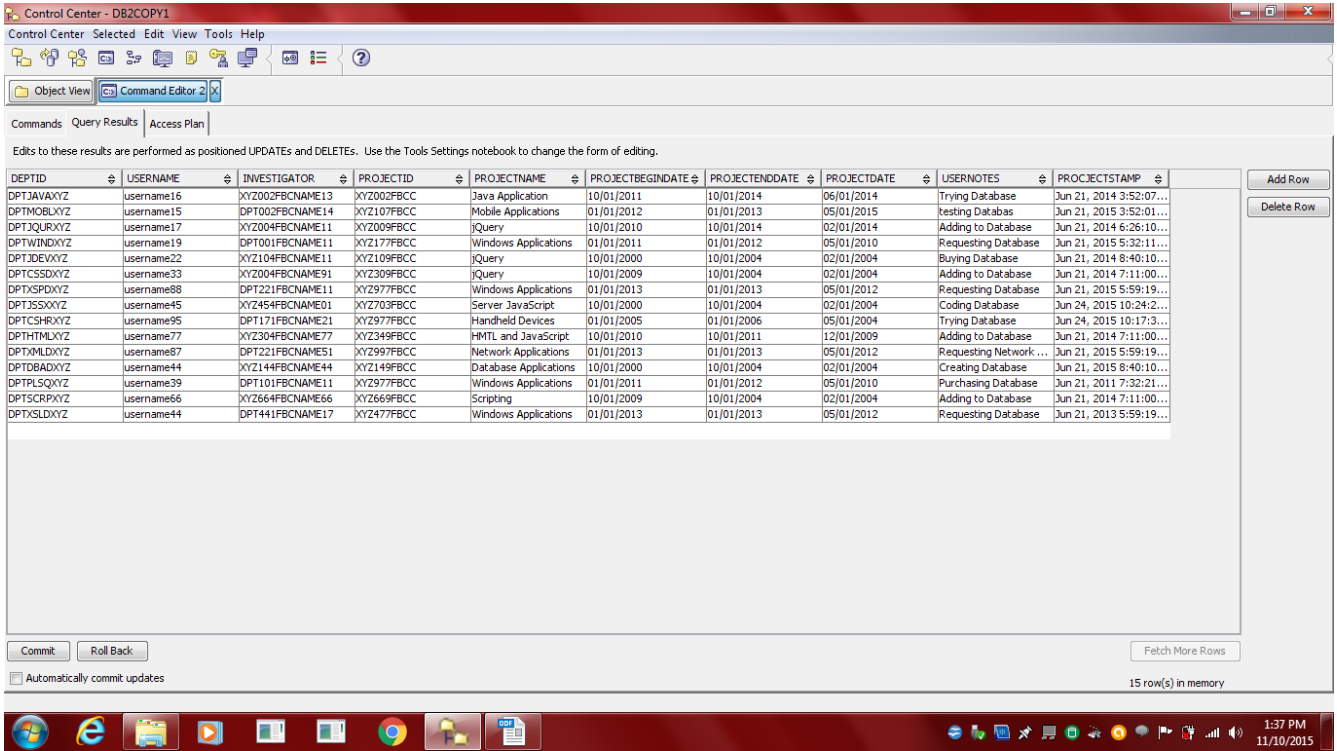

Running the new table to see if it works

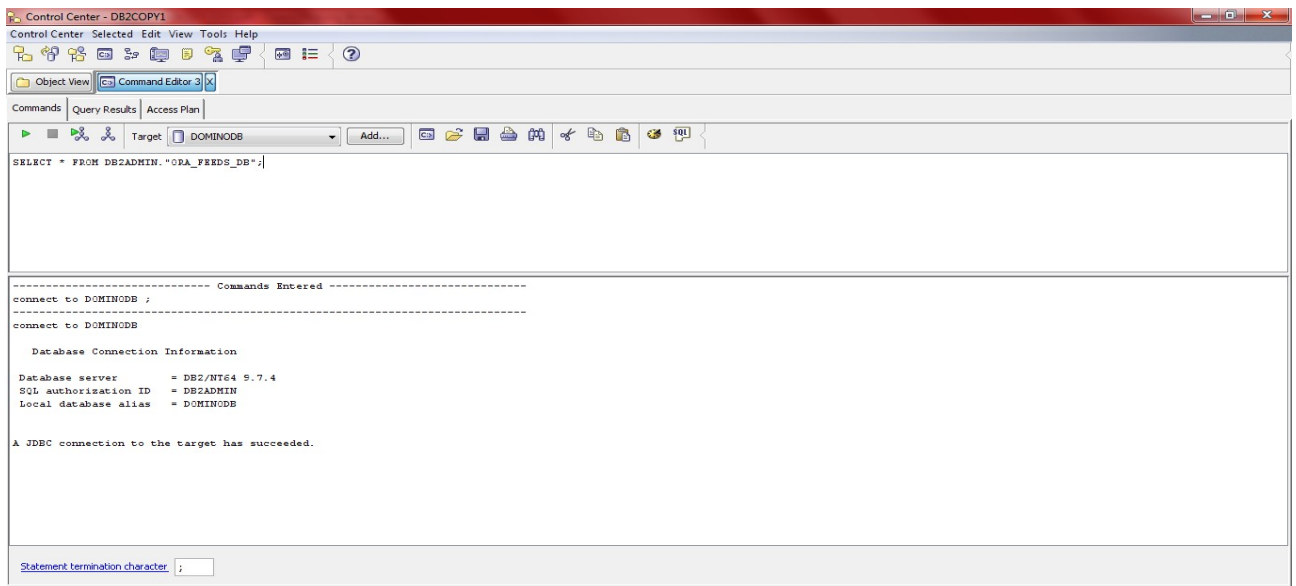

running the SQL command to test the table, without a doubt, it is going to be empty at this point

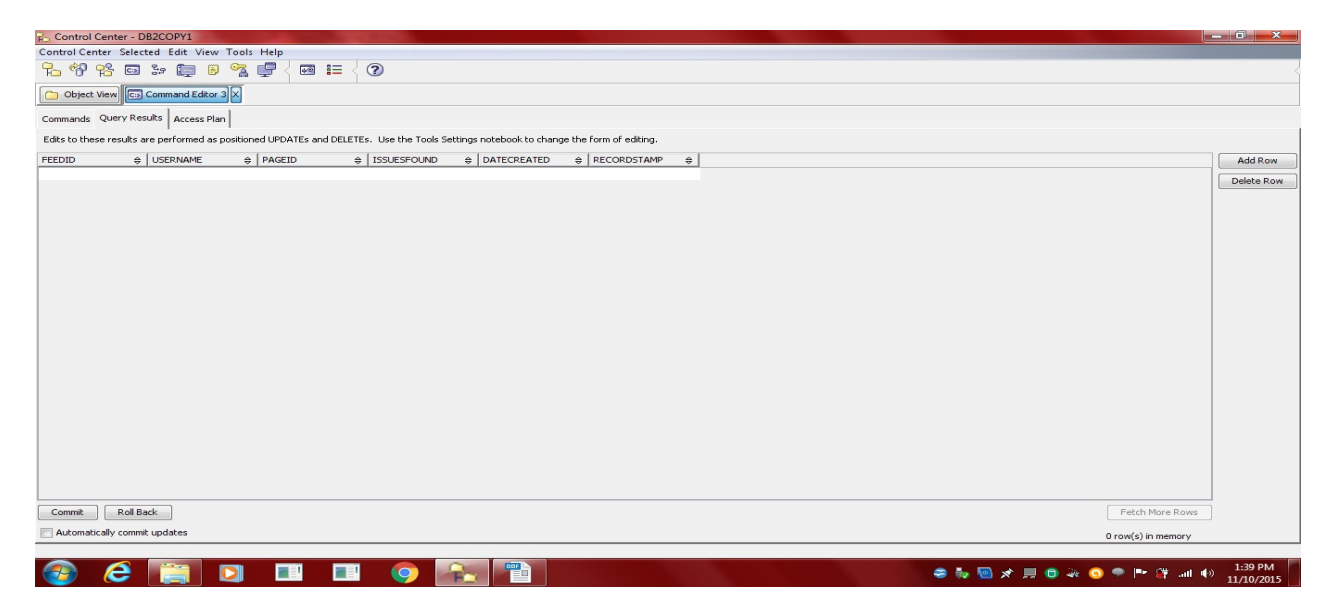

Okay, let's logout, pull up JDeveloper, modify button code to add table name: ORA\_FEEDS\_DB

#### **Conclusion:**

Modification to IBM DB2 table column 'pageid' completed successfully. We are going to run IBM Domino Designer to make available the XML so Oracle JDeveloper can grab URL data into DB2.

#### **See Next Journal Entries document...**

Version: 2015.11.10.1.39.PM

#### **Credits**

**eBook Content eBook Cover Logo**  Dököll Solutions, Inc. IBM